## **Manual för att ta fram statistik i Medrave – primärvårdskvalitet**

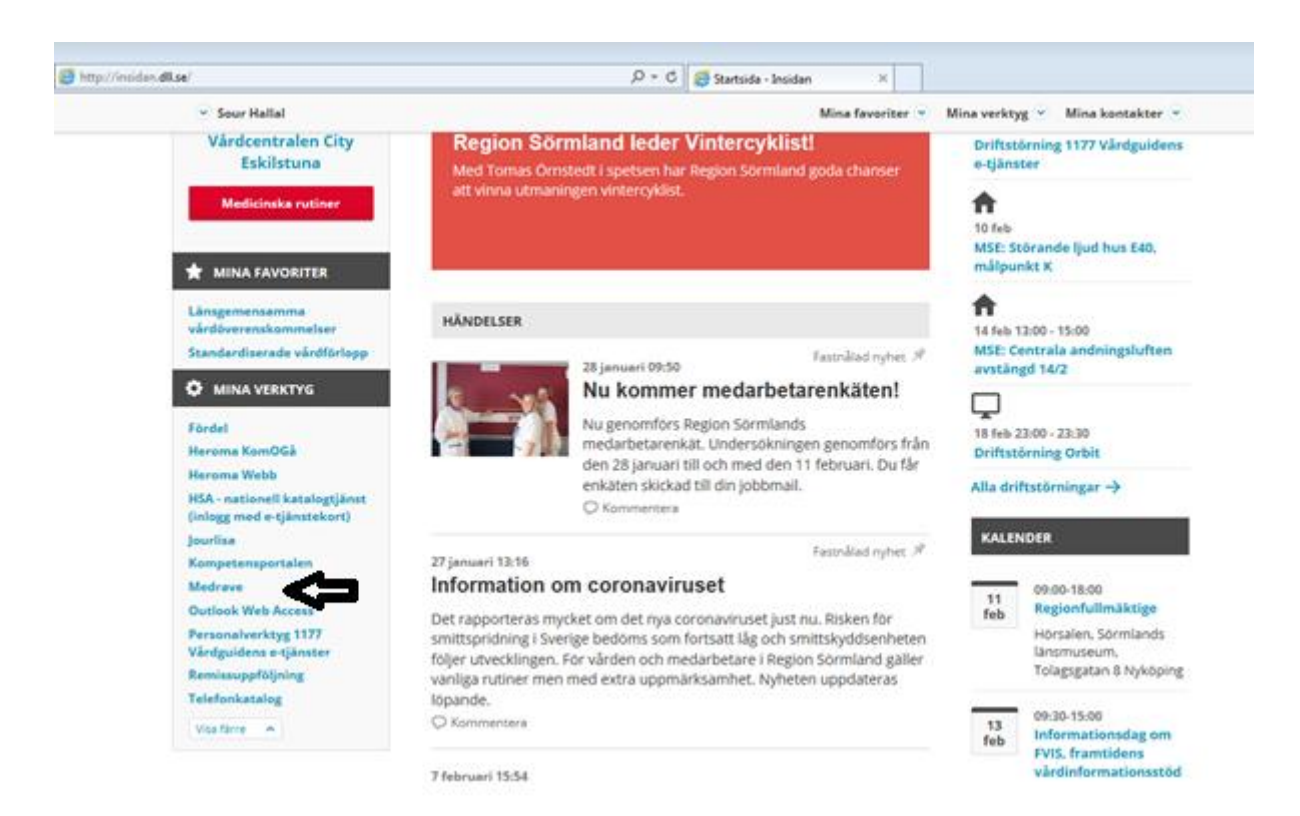

1. Gå till insidan, hitta Medrave, om den inte är sparad på dina verktyg får du lägga till din på dina inställningar.

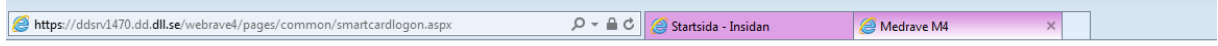

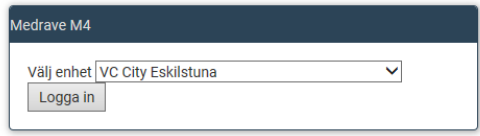

2. När du sedan loggar in med ditt Siths kort så får du välja vilken enhet du vill logga in i. Oftast har man bara behörighet för sin egen vårdcentral.

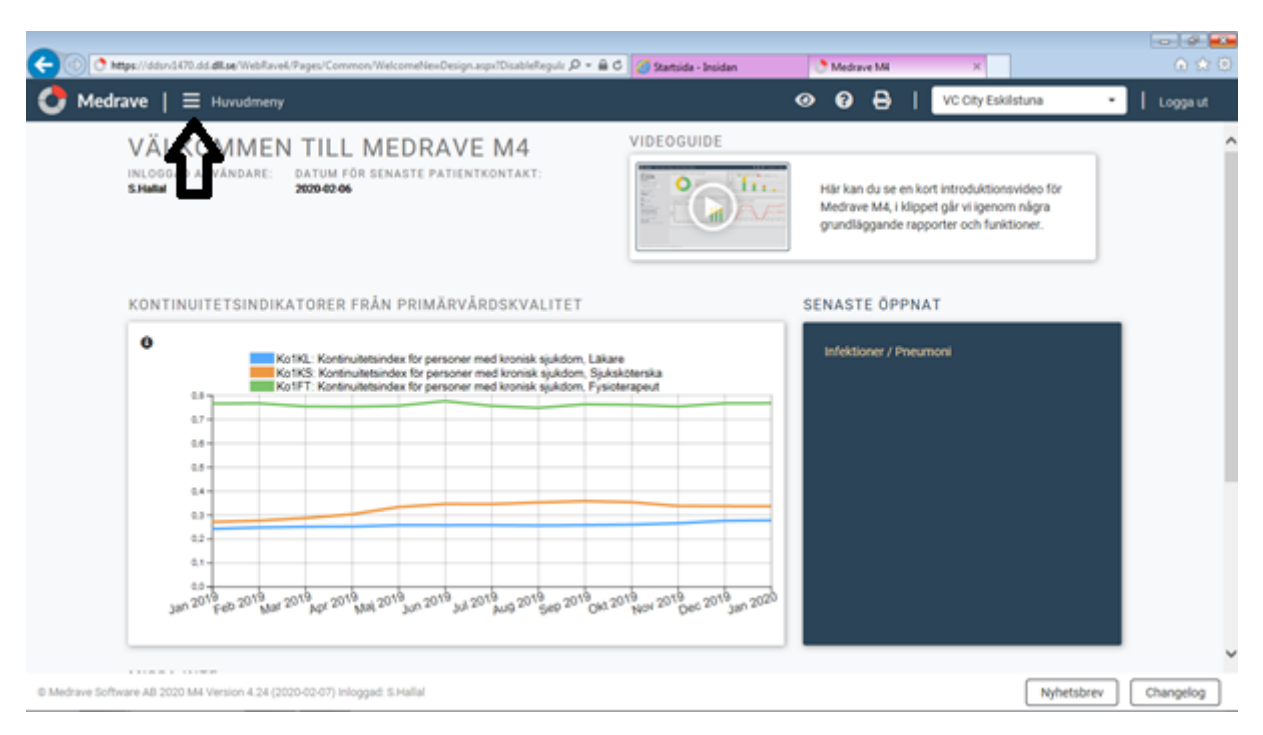

3. Detta är första sidan, klicka på huvudmenyn som pilen visar.

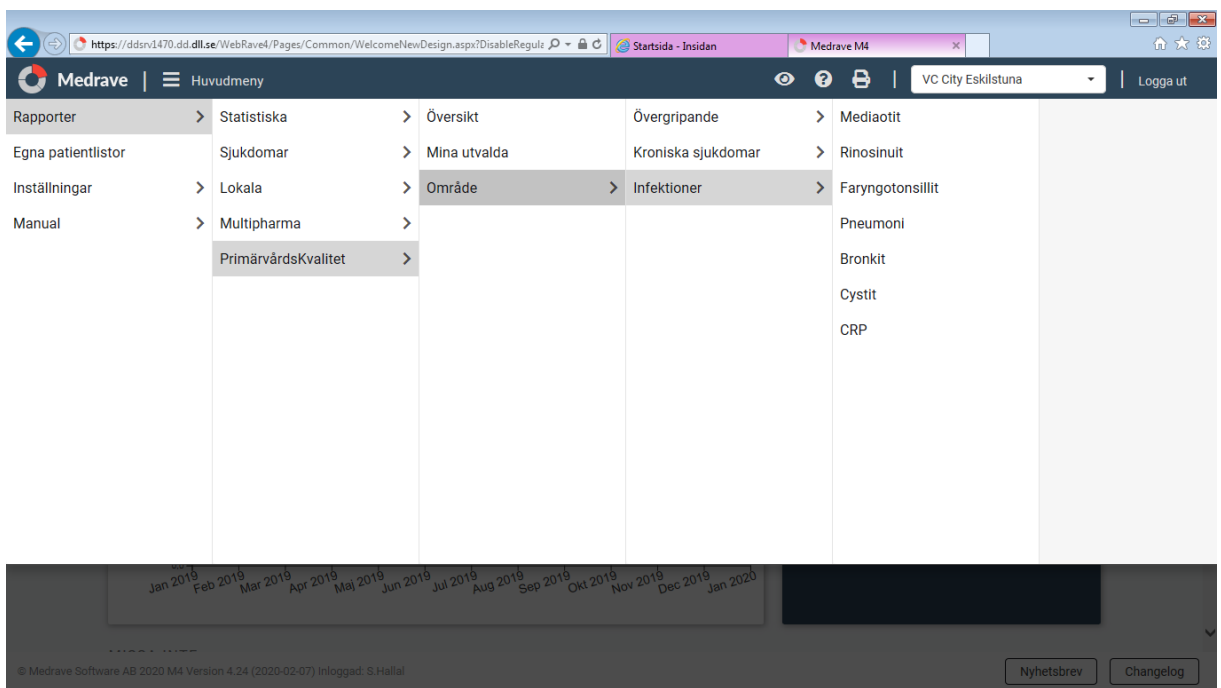

4. Därefter väljer du Rapporter -> PrimärvårdsKvalitet -> Område -> Infektioner -> Pnemoni/bronkit/Cystit/CRP/Faryngotonsillit/Rinosinuit/Mediaotit (klicka på det ämne du vill titta på)

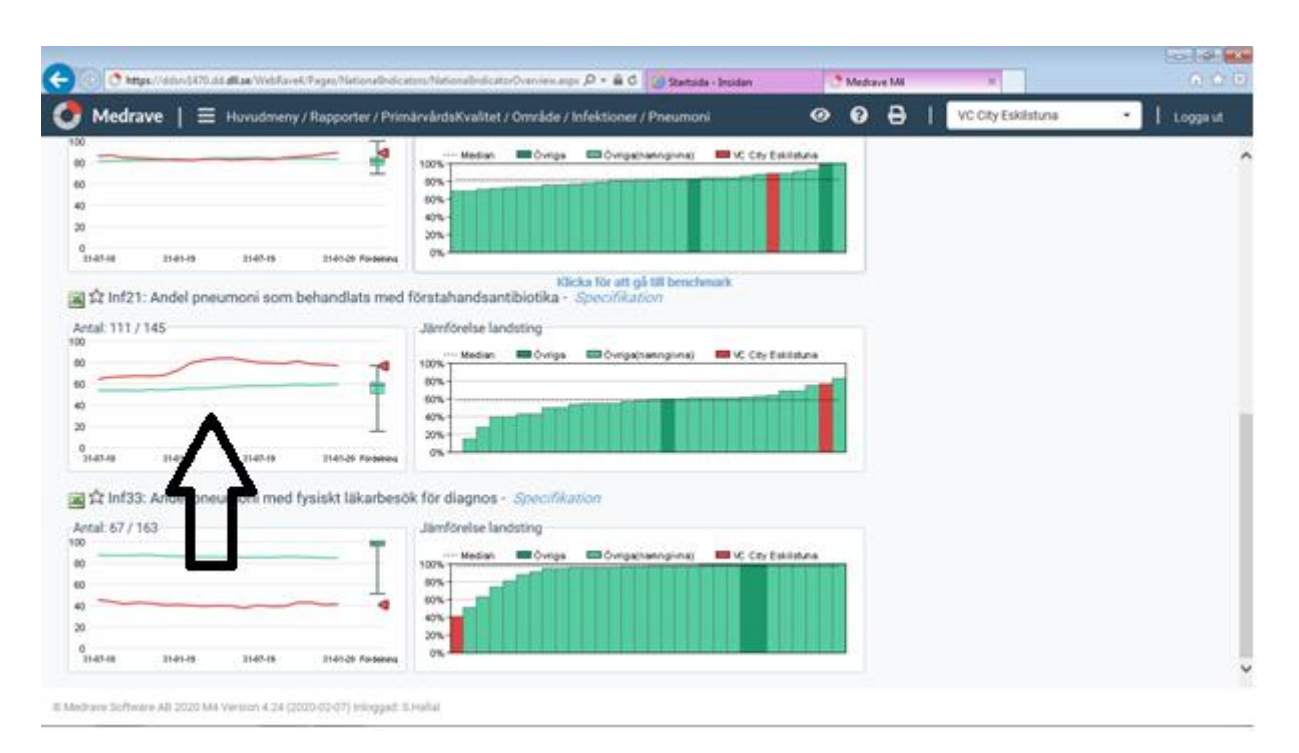

5. Om du väljer pneumoni, får du se ett antal diagram, skrolla ner till "ANDEL PNEUMONI SOM BEHANDLATS MED FÖRSTAHANDSANTIBIOTIKA" och klicka på vänstra diagramet.

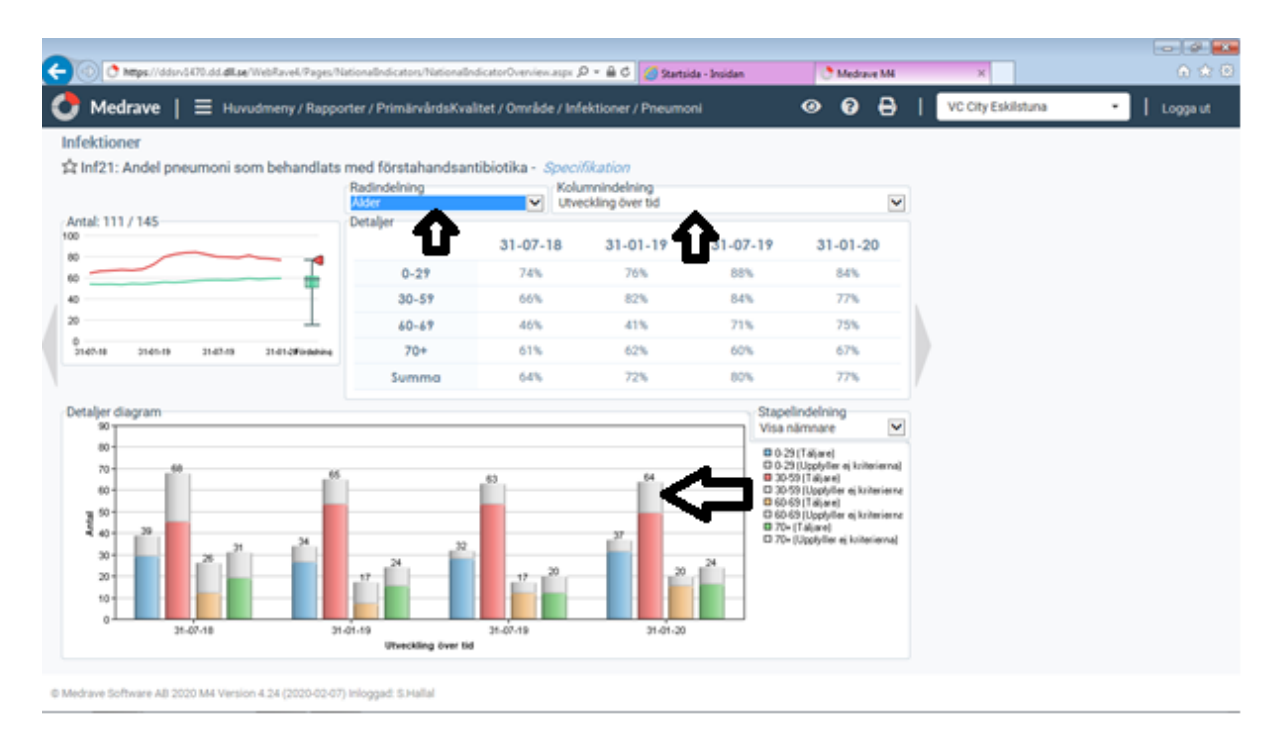

6. Då kommer du in till ett diagram, på radindelning välj "ÅLDER" och på kolumnindelning välj UTVECKLING ÖVER TID" för att få staplarna nedan. Staplarna är indelade i färger som representerar åldrar samt vilken tidsperiod.

I detta fall ska ni välja ålder 30-59 och det är dem röda staplarna. Dem röda staplarna visar vilka som har FÅTT förstahandsantibiotika. Därför behöver ni klicka på den GRÅ stapeln som pilen visar för att se vilka som inte har fått förstahandsantibiotika.

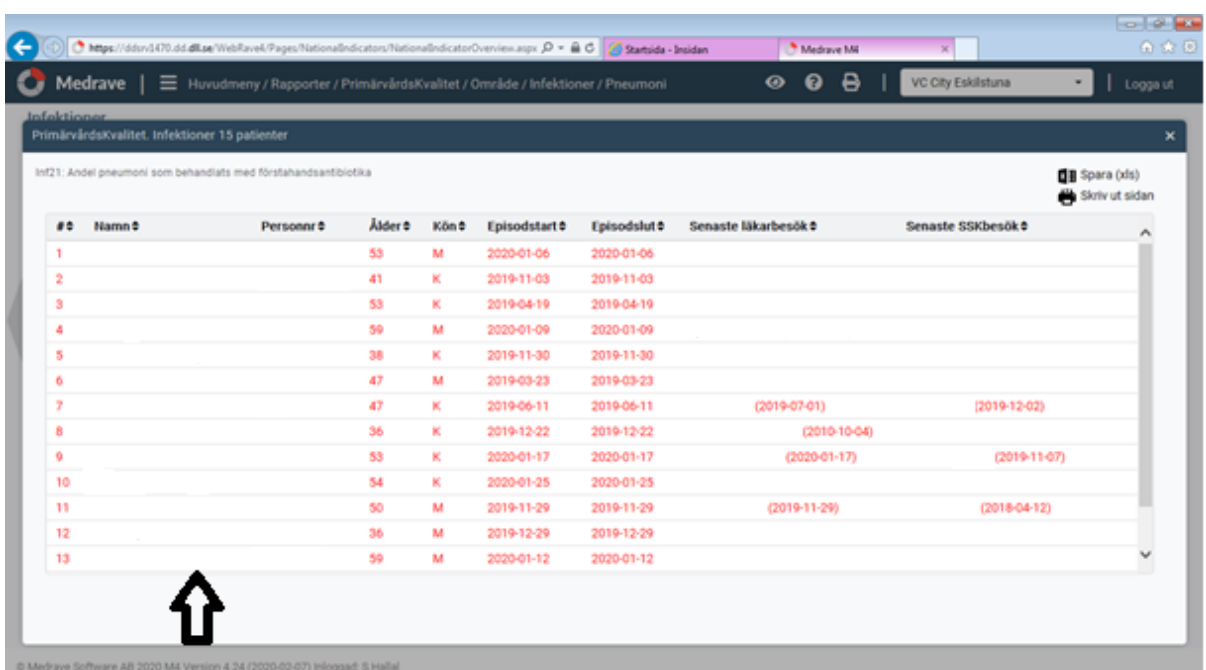

7. När du klickat på den grå delen av stapeln, så kommer denna bild upp. Jag har suddat ut namn och personnr samt namn på läkare/ssk av sekretess skäl. Här har ni nu underlaget för journalgranskning med hjälp av personnr, namn och datum för besöket. Välj slumpmässigt ut 3 patienter exempelvis välj patient 1, 5, 10 i listan. Genomför en journalgranskning på NCS cross och diskutera antibiotikavalet utifrån diagnos, kliniska fynd, lab, patientens övriga diagnoser och aktuella behandlingsriktlinjer. Kort skriftlig redovisning.

**OBS!** Läkar/ssk namnen som dyker upp till höger på listan ovan, visar bara att de var den läkare/ssk som patienten träffat senast. De är inte nödvändigtvis den läkare som träffat patienten vid det besökstillfället då pneumoni diagnosen sattes.

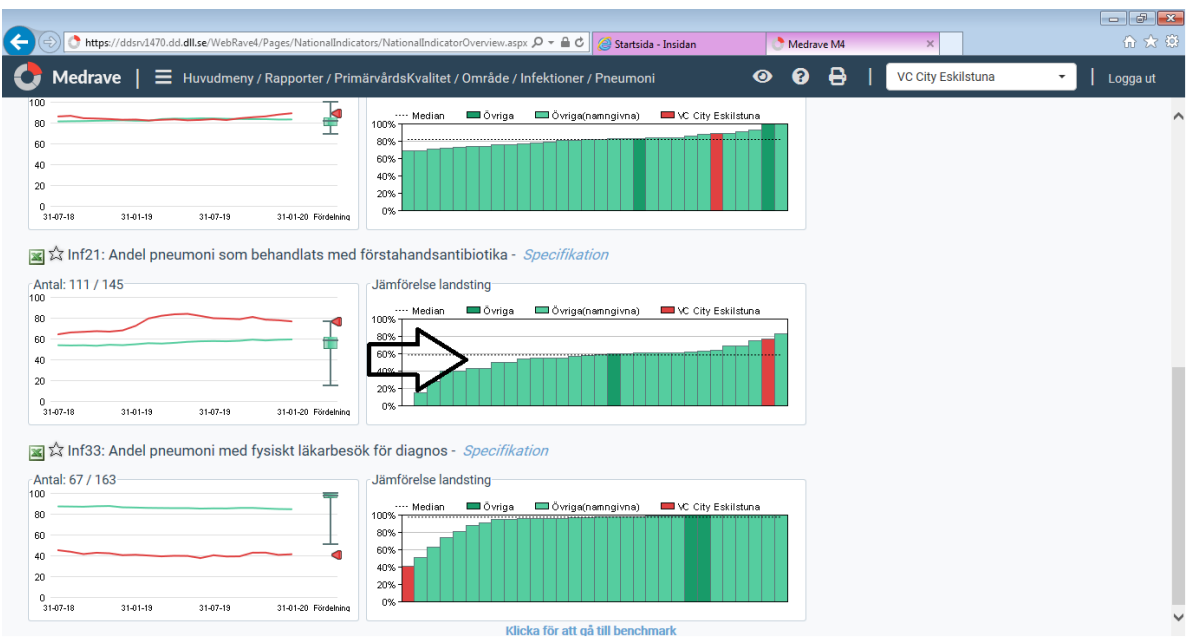

8. Vill du istället jämföra din vårdcentral med övriga vårdcentraler i regionen eller riket så går du tillbaka till STEG 5 och väljer istället det högra diagrammet.

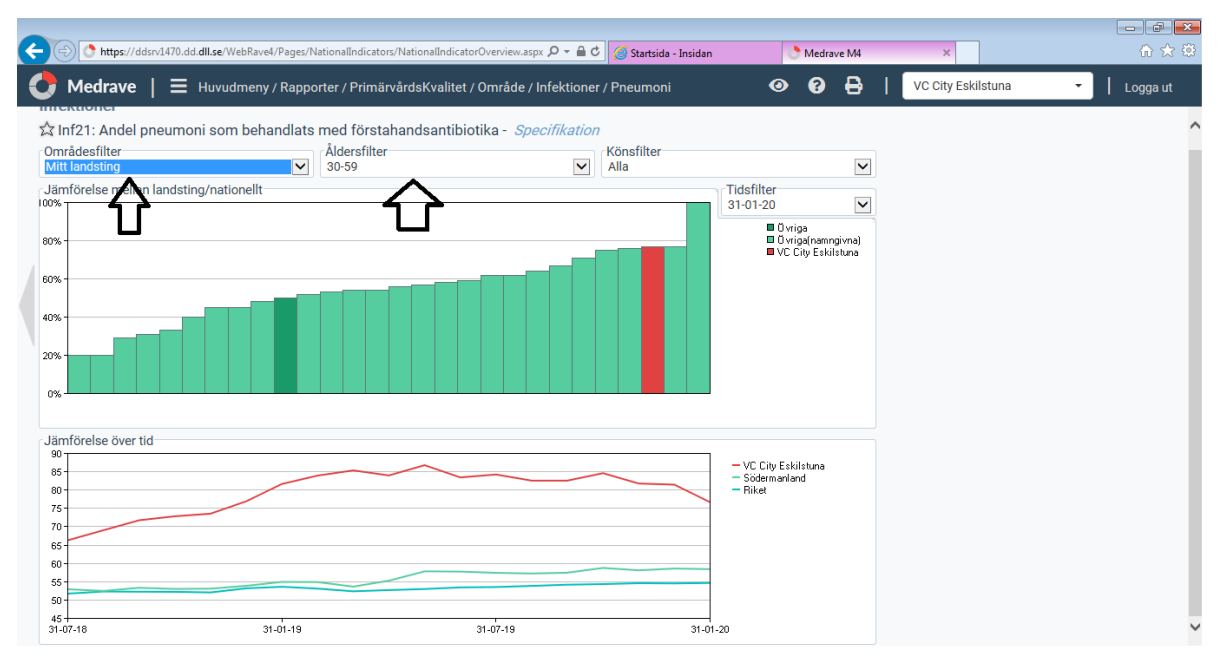

9. Då får du fram detta diagram. På områdesfilter väljer du "MITT LANDSTING" och på åldersfilter väljer du "30-59". Den röda stapeln visar din egna vårdcentral, de gröna staplarna är de övriga vårdcentralerna, om du håller muspekare över en grön stapel så ser du namnet på vårdcentralen. Diagrammet nedan visar jämförelse över tid, den röda linjen är din egna vårdcentral, den gröna linjen är Södermanland och den blå är riket så att man kan jämföra.

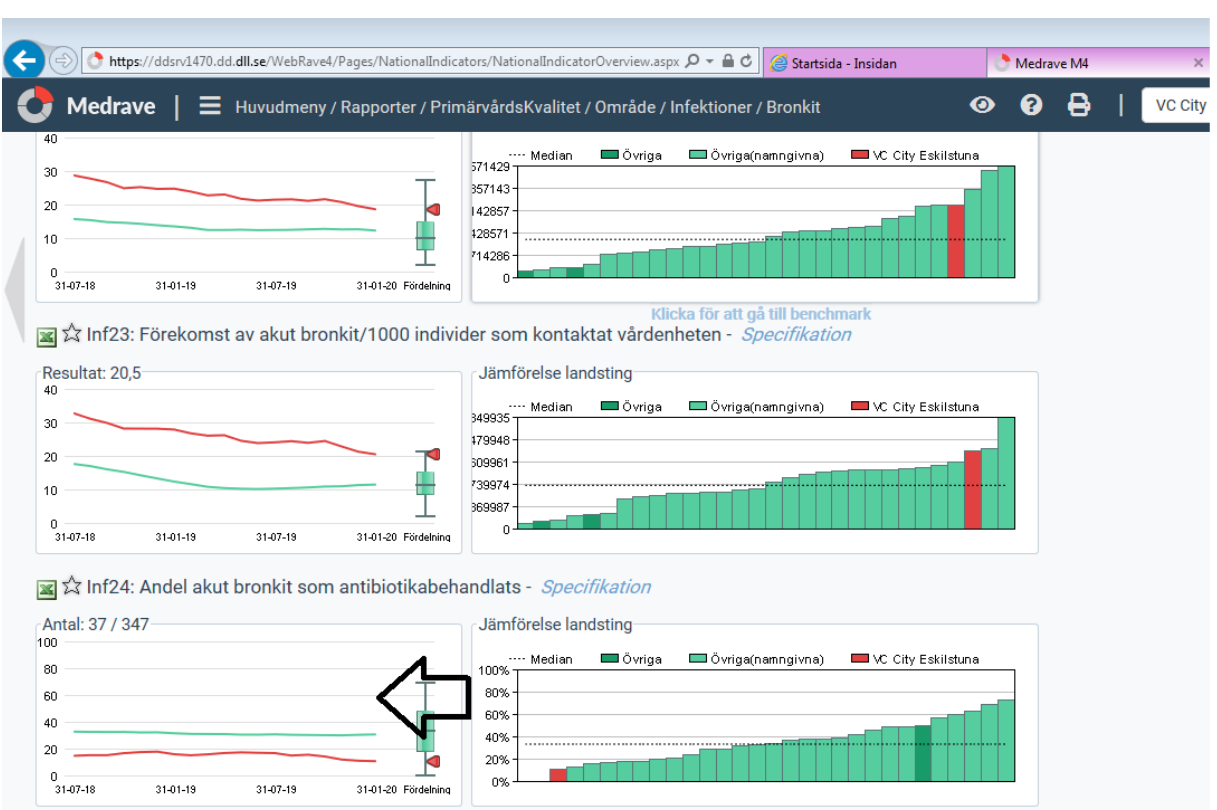

## **BRONKIT (Gå upp ovan och gör steg 1-4 som på pneumoni och välj nu bronkit)**

5. Välj "ANDEL AKUT BRONKIT SOM ANTIBIOTIKABEHANDLATS" och klicka på det vänstra diagrammet.

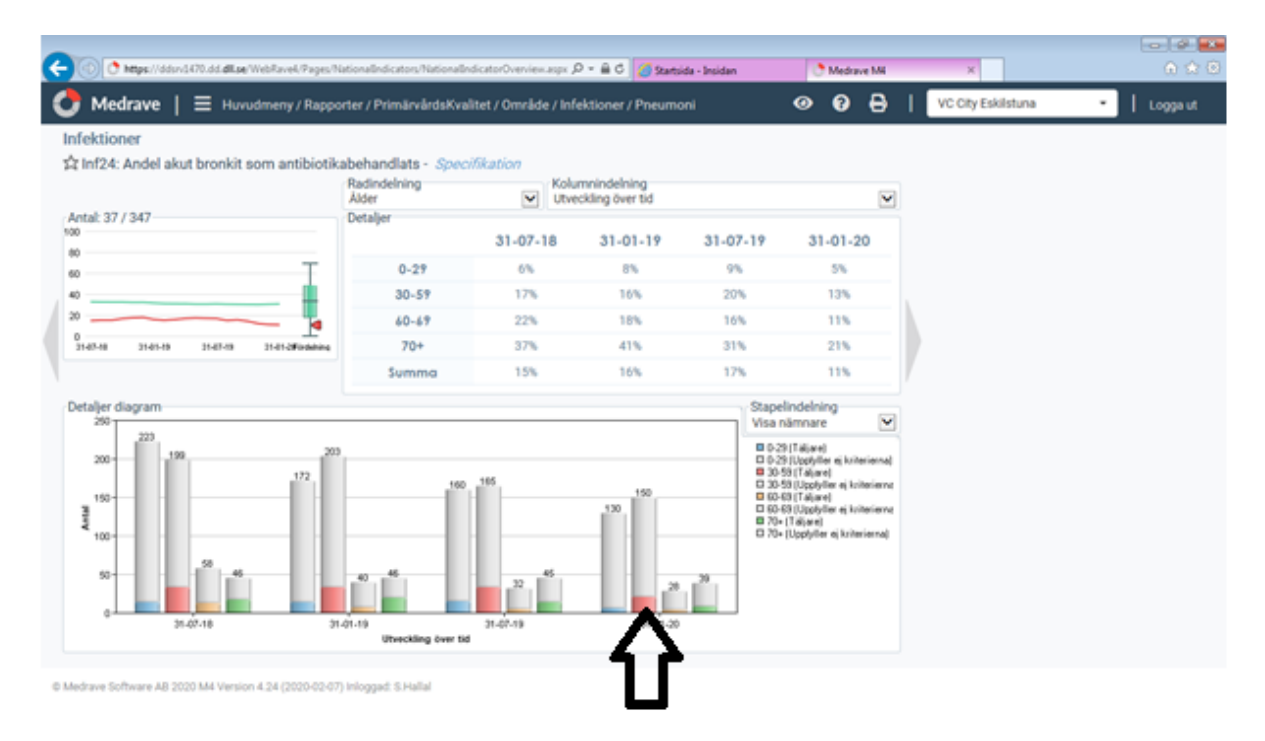

6. På radindelning välj "ÅLDER" och på kolumnindelning välj "UTVECKLING ÖVER TID". Vi vill titta på åldern 30-59 som är den röda stapeln och vi vill se hur många som fått akut bronkit diagnos och antibiotikabehandlats. Klicka därför på den röda delen av stapeln.

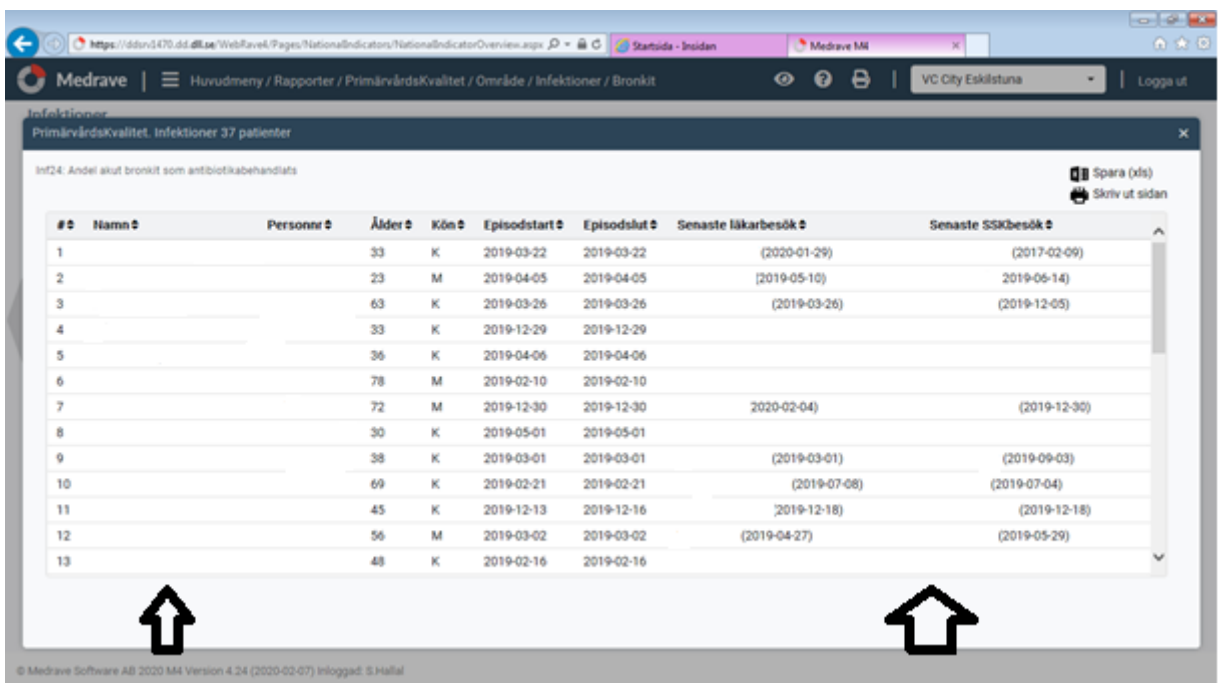

7. När du klickat på rutan så kommer denna bild upp. Jag har suddat ut namn och personnr samt namn på läkare/ssk av sekretess skäl. Här har ni nu underlaget för journalgranskning med hjälp av personnr, namn och datum för besöket. Välj slumpmässigt ut 3 patienter exempelvis välj patient 1, 5 och 10 i listan. Genomför en journalgranskning på NCS cross och diskutera antibiotikavalet utifrån diagnos, kliniska fynd, lab, patientens övriga diagnoser och aktuella behandlingsriktlinjer. Kort skriftlig redovisning.

**OBS!** Läkar/ssk namnen som dyker upp till höger på listan ovan, visar bara att de var den läkare/ssk som patienten träffat senast. De är inte nödvändigtvis den läkare som träffat patienten vid det besökstillfället då akut bronkit diagnosen sattes och antibiotika förskrevs.

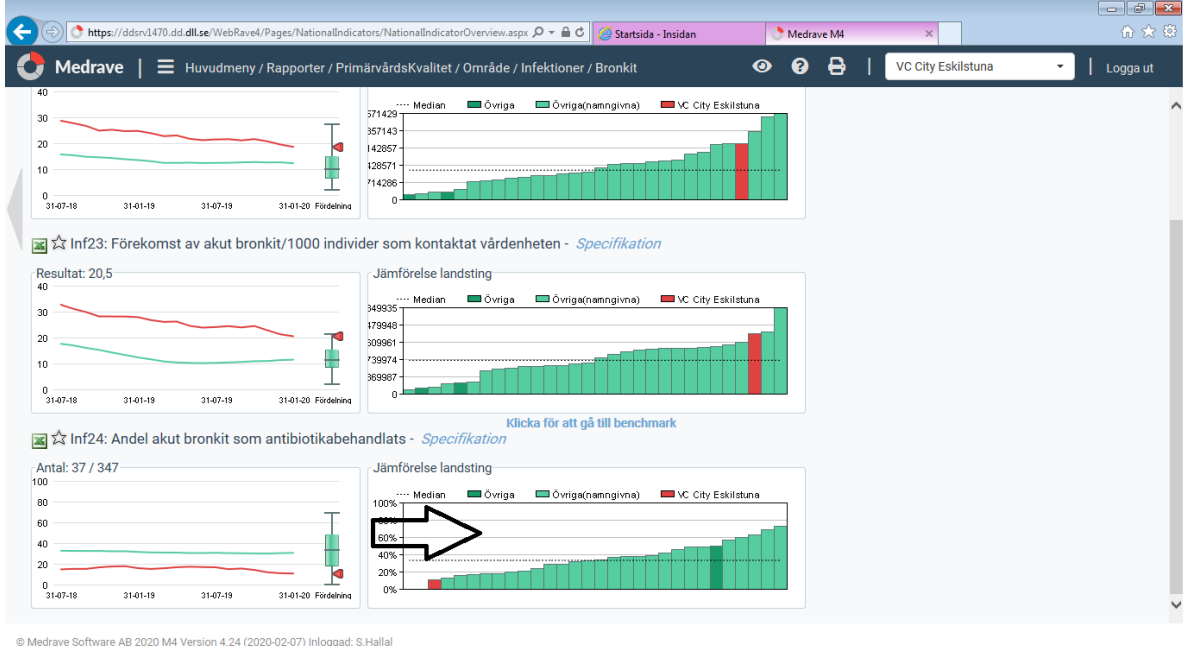

8. Vill du istället jämföra med övriga vårdcentraler i regionen eller riket så går du tillbaka till steg 5 men väljer istället högra diagrammet.

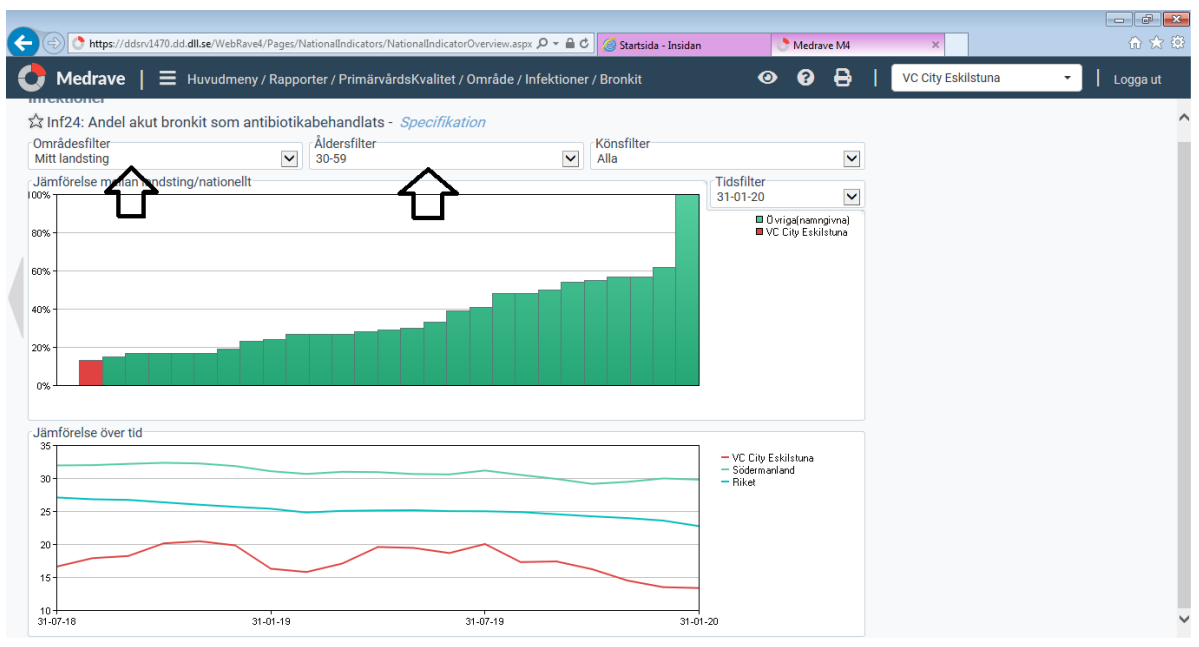

C Medrave Software AB 2020 M4 Version 4.24 (2020-02-07) Inloggad: S.Hallal

9. På områdesfilter väljer du "MITT LANDSTING" och på åldersfilter väljer du "30-59". Den röda stapeln visar din egna vårdcentral, de gröna staplarna är de övriga vårdcentralerna, om du håller muspekare över en grön stapel så ser du namnet på vårdcentralen. Diagrammet nedan visar jämförelse över tid, den röda linjen är din egna vårdcentral, den gröna linjen är Södermanland och den blå är riket så att man kan jämföra.

## **CYSTIT (följ steg 1-4 som för pneumoni men välj istället CYSTIT)**

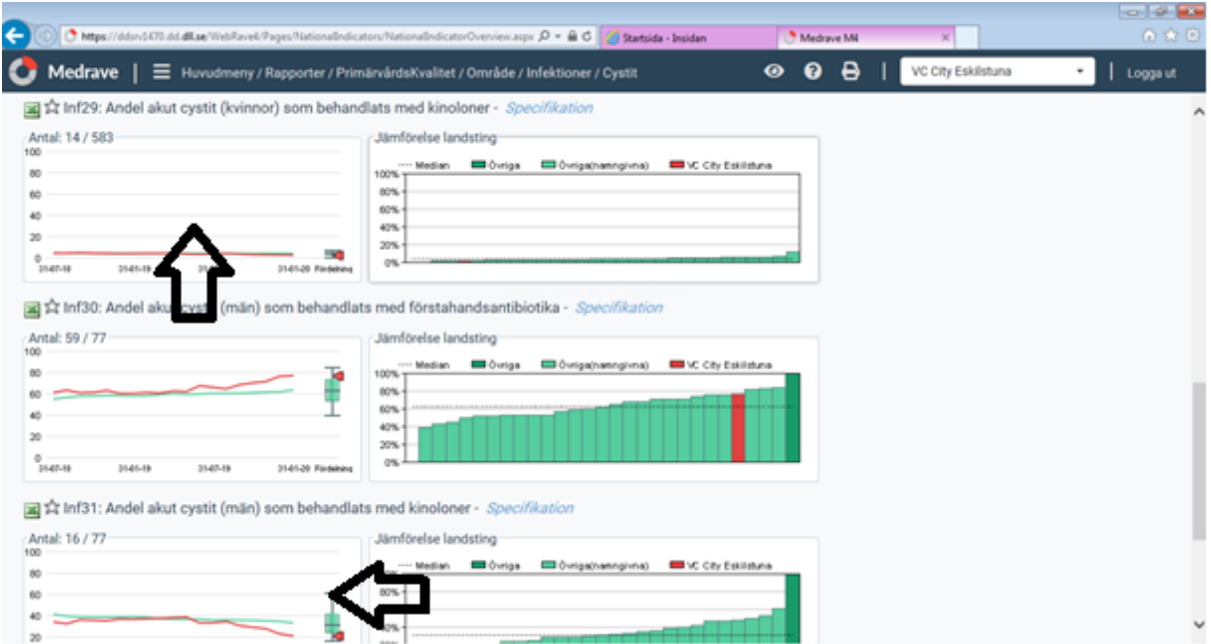

5. Välj andel akut cystit KVINNOR som behandlats med kinoloner eller andel akut cystit MÄN som behandlats med kinoloner. Klicka på diagrammen till vänster.

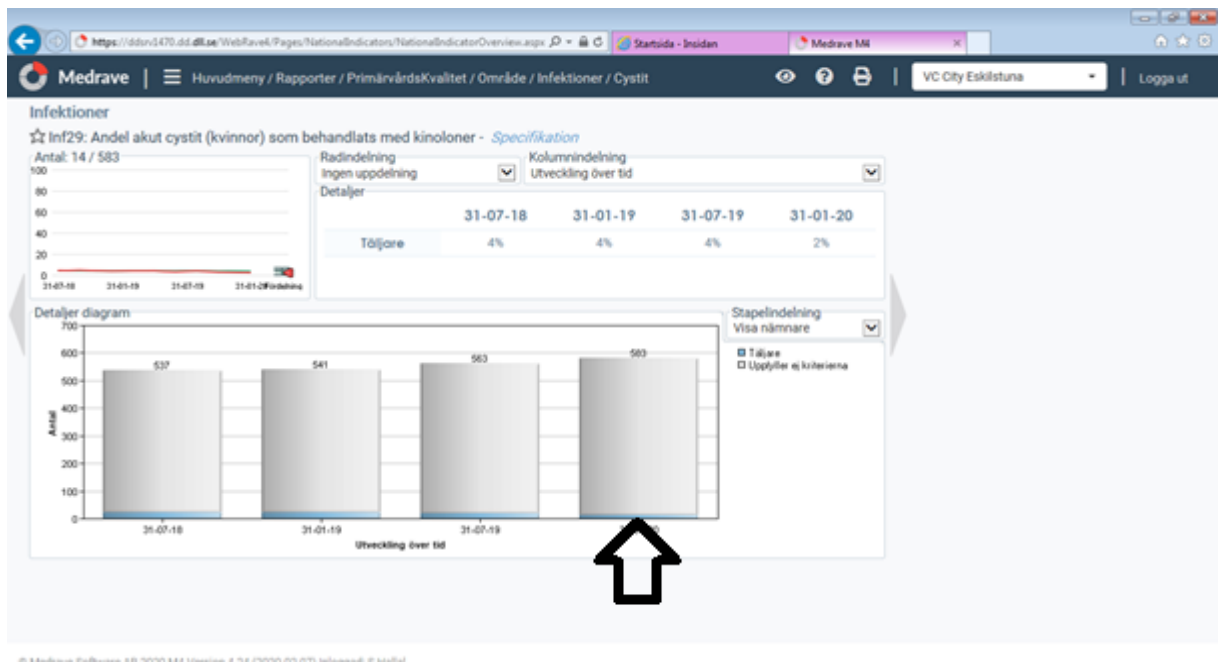

6. Då kommer denna bild upp, här behöver du inte välja någon rad eller kolumnindelning. Klicka på den blå stapeln, den visar vilka som har fått kinoloner. Klicka på den.

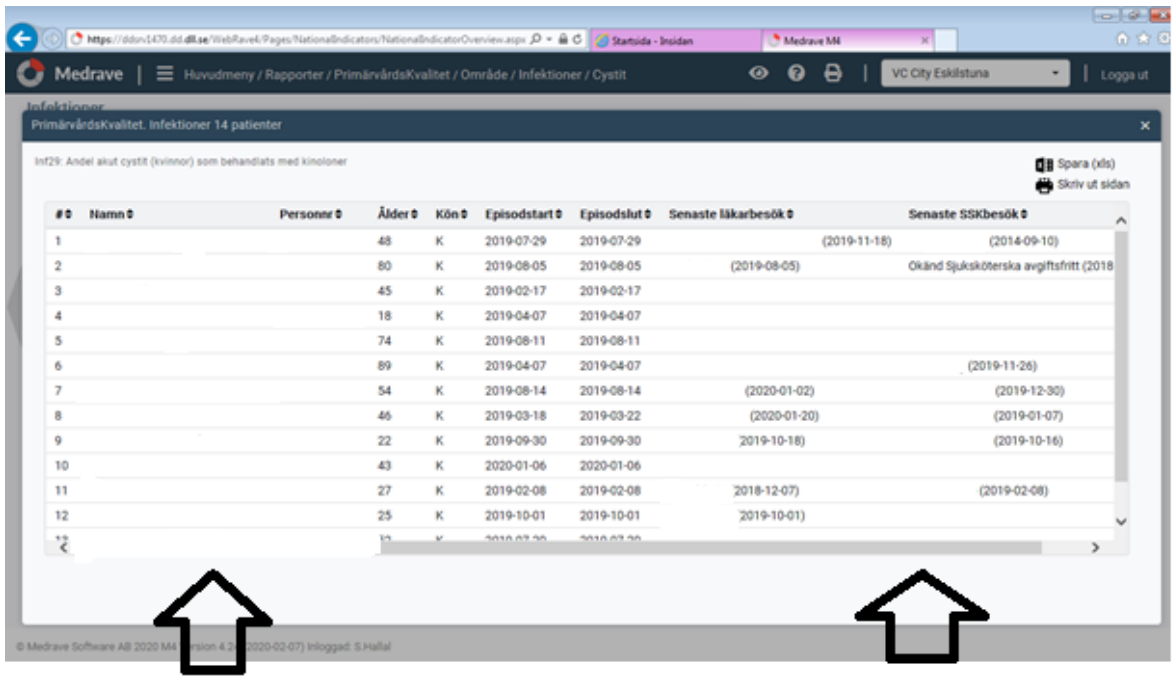

7. När du klickat på rutan så kommer denna bild upp. Jag har suddat ut namn och personnr samt namn på läkare/ssk av sekretess skäl. . Här har ni nu underlaget för journalgranskning med hjälp av personnr, namn och datum för besöket. Gå sedan in i NCS cross, skriv in personnr och leta upp besöksdatumet som står.

**OBS!** Läkar/ssk namnen som dyker upp till höger på listan ovan, visar bara att de var den läkare/ssk som patienten träffat senast. De är inte nödvändigtvis inte den läkare som träffat patienten vid det besökstillfälle då akut cystit diagnosen sattes och kinoloner förskrevs.

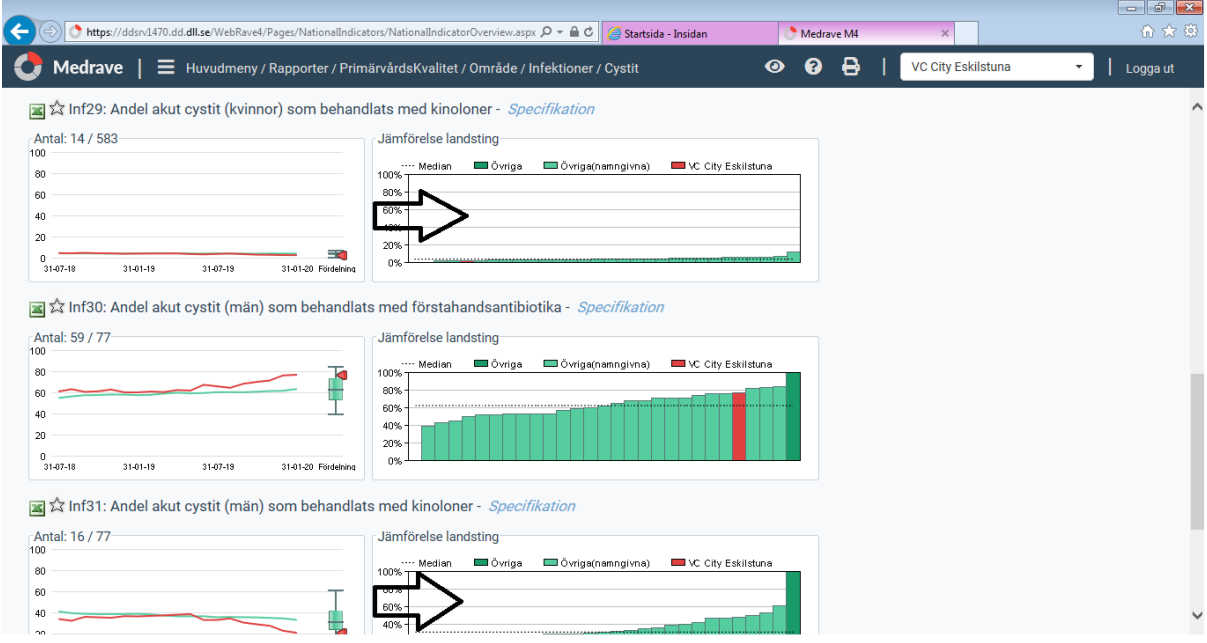

@ Medrave Software AB 2020 M4 Version 4.24 (2020-02-07) Inloggad: S.Hallal

8. Vill du istället jämföra med övriga vårdcentraler i regionen eller riket så går du tillbaka till steg 5 men väljer istället högra diagrammet.

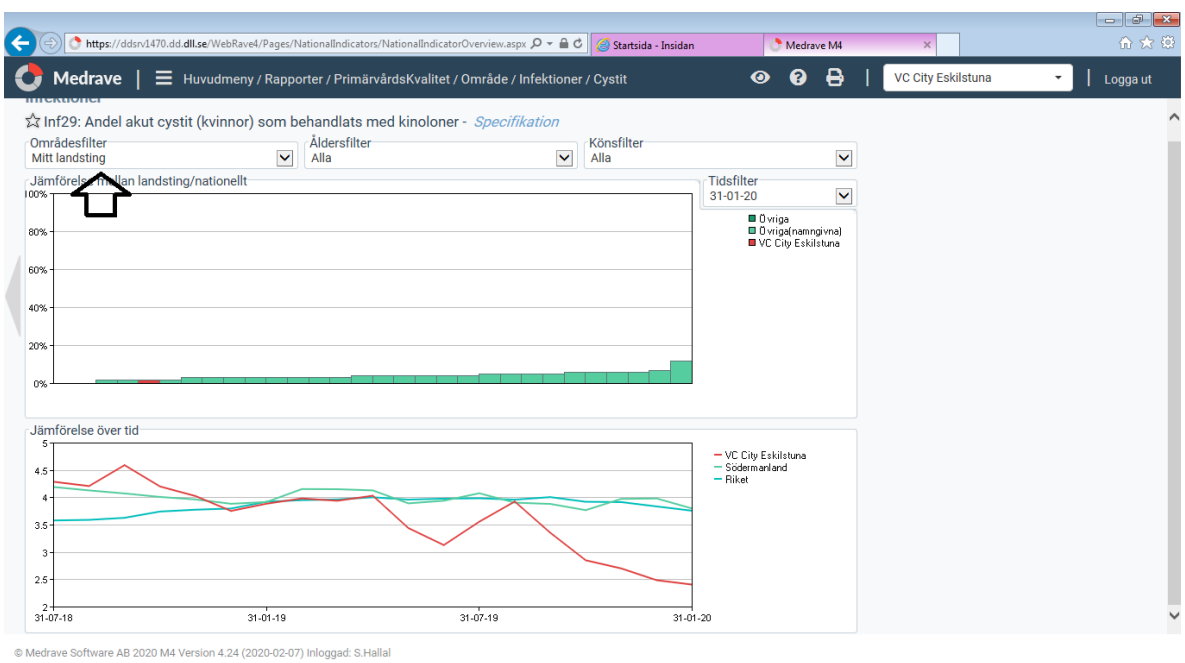

9. På områdesfilter väljer du "MITT LANDSTING", du behöver inte välja ett åldersfilter om du själv inte vill det. Den röda stapeln visar din egna vårdcentral, de gröna staplarna är de övriga vårdcentralerna, om du håller muspekare över en grön stapel så ser du namnet på vårdcentralen. Diagrammet nedan visar jämförelse över tid, den röda linjen är din egna vårdcentral, den gröna linjen Södermanland och den blå är riket så att man kan jämföra.